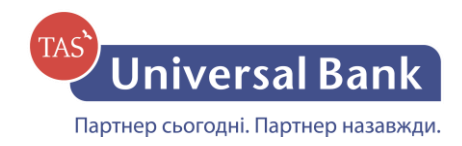

## **УВАГА!**

**При зарахуванні заробітної плати/авансу/лікарняних** шляхом завантаження файлу у форматі DBF, у Вас повинен бути **підписаний Договір ЗКП**. У випадку, якщо Ви бажаєте підписати Договір ЗКП, просимо звернутись у найближче відділення АТ "УНІВЕРСАЛ БАНК".

## **УВАГА!**

**При зарахуванні заробітної плати/авансу/лікарняних** організація обов'язково надає підтверджуючий документ про сплату податків на електронну скриньку [salary@universalbank.com.ua](mailto:salary@universalbank.com.ua) або в листуванні в своєму обліковому записі Інтернет-банкінг. В темі листа необхідно вказати номер договору ЗКП та назву організації.

## **Інструкція зі створення та завантаження файлу DBF**

Перерахування коштів декільком отримувачам здійснюється шляхом імпортування файлу у форматі DBF в систему Інтернет-банкінг через пункт меню «Зарплата – Зарплатна відомість – Імпорт».

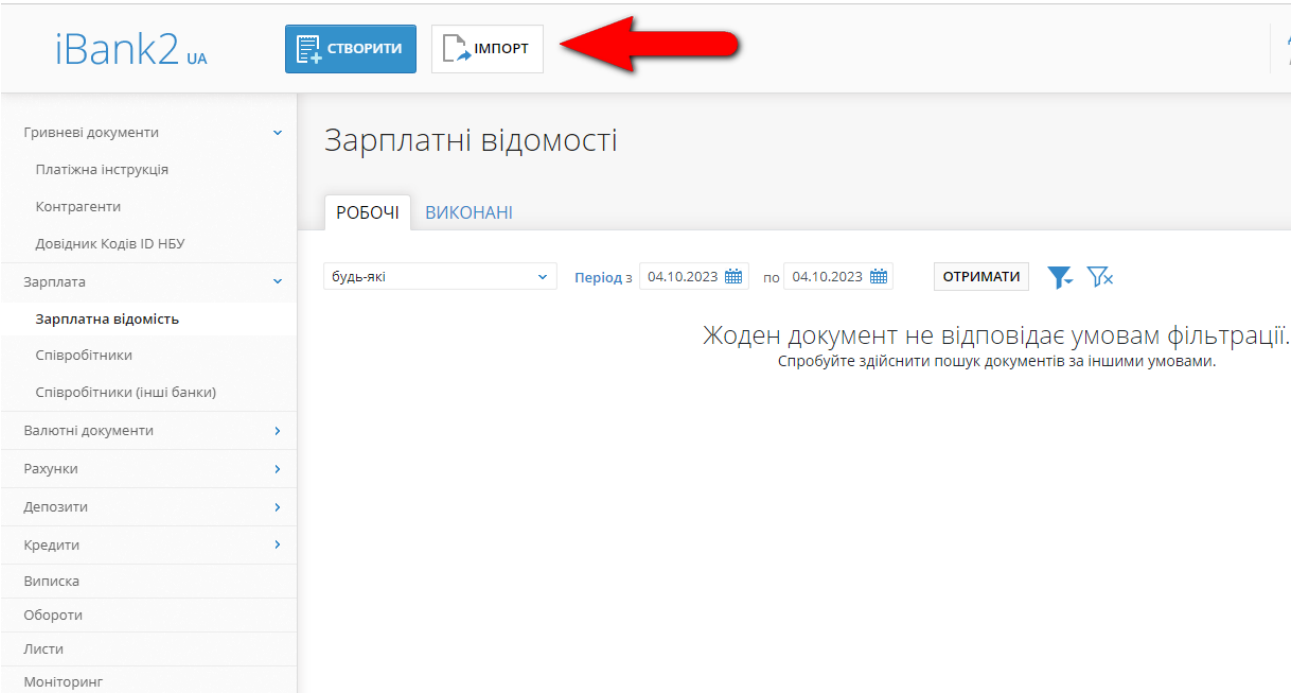

Для даного типу переказу Вам необхідно виконати наступні дії:

1. Зберегти у будь-яку папку на ПК архів за посиланням [https://www.universalbank.com.ua/storage/app/media/2023/Documents/DB](https://www.universalbank.com.ua/storage/app/media/2023/Documents/DBFNav.zip) [FNav.zip](https://www.universalbank.com.ua/storage/app/media/2023/Documents/DBFNav.zip) Розархівувати вміст архіву у будь-яку папку на ПК, після чого Ви отримаєте програму DBF Navigator (файли DBFNav.exe та DBFNav.ini) та зразок файлу pay\_sheet.dbf.

- 2. Відкрити програму DBFNav.exe;
- 3. Через пункт меню «Файл Відкрити» знайти та відкрити збережений файл pay\_sheet.dbf;
- 4. У відкритому вікні Вам необхідно заповнити 4 колонки:
	- Acct\_card Номер рахунку отримувача (У форматі IBAN);
	- Fio ПІП отримувача;
	- Id\_code Реєстраційний номер облікової картки платника податків отримувача;
	- Suma Сума перерахування.

Якщо зарплатна відомість у Вас формується в бухгалтерській програмі (1С та ін.) в файл формату xls або csv, то відкрийте цей файл в Excel та просто скопіюйте ці 4 колонки з всіма Вашими отримувачами з Excel у DBFNavigator.

**УВАГА!** Колонки у файлі DBF повинні містити саме такі назви та послідовність. У випадку, якщо Ви зміните структуру файлу, Ви не зможете відправити пакетне зарахування коштів.

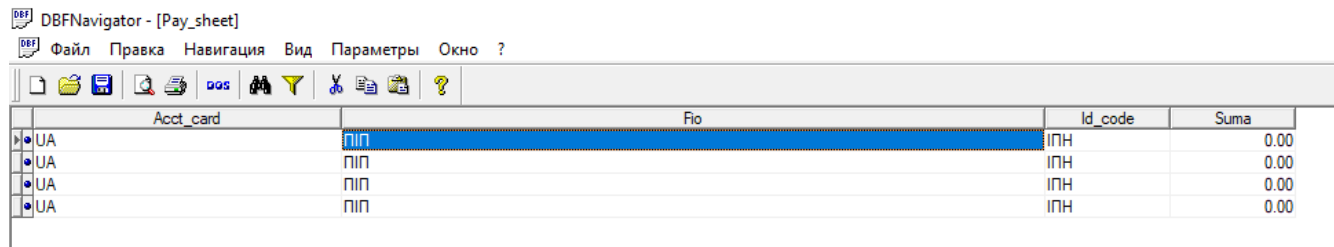

- 5. Після заповнення усіх полів Вам необхідно натиснути пункт меню «файл – сжать», а потім зберегти даний файл через пункт меню «файл – сохранить» або «файл - сохранить как»;
- 6. Після збереження файлу Вам залишається імпортувати його у систему Інтернет-банкінг. У випадку успішного імпорту файлу, Ви побачите список співробітників у системі Інтернет-банкінг;

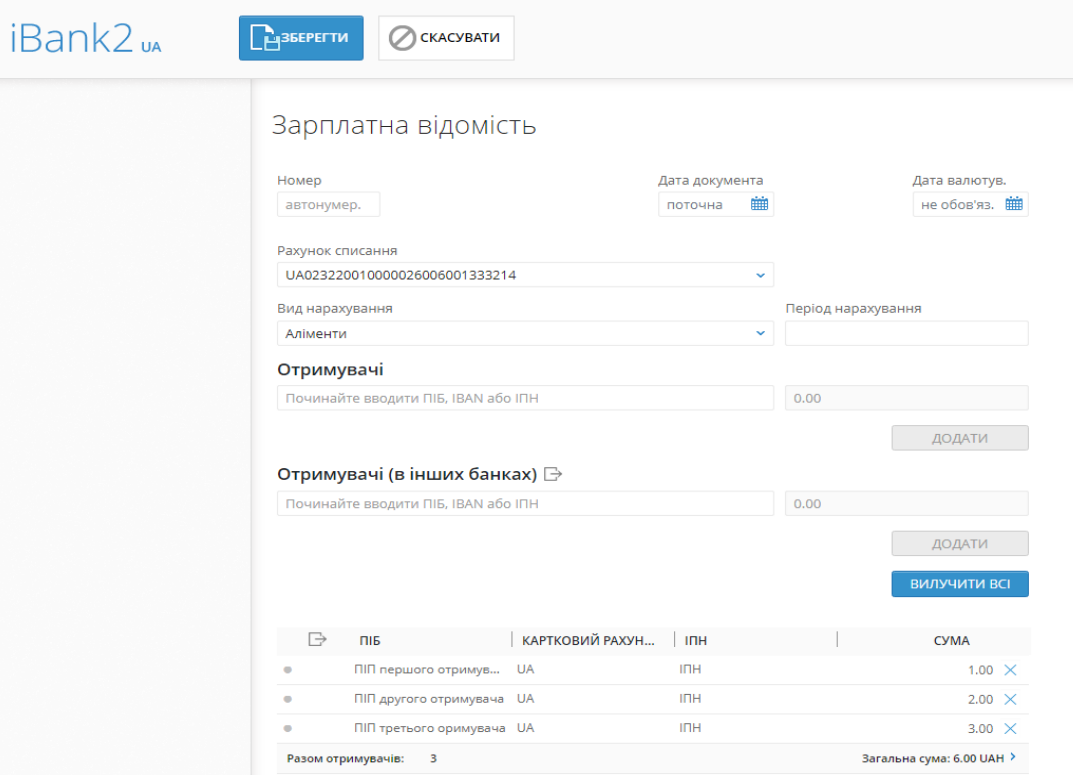

- 7. Дозаповнююте відомість:
	- 1) Обираєте рахунок з якого буде проводитись списання;
	- 2) Обираєте тип нарахування;
	- 3) Вказуєте період нарахування;
	- 4) В кінці перевіряєте перелік отримувачів та загальну суму завантаженої відомості;
	- 5) Натискаєте "Зберегти".

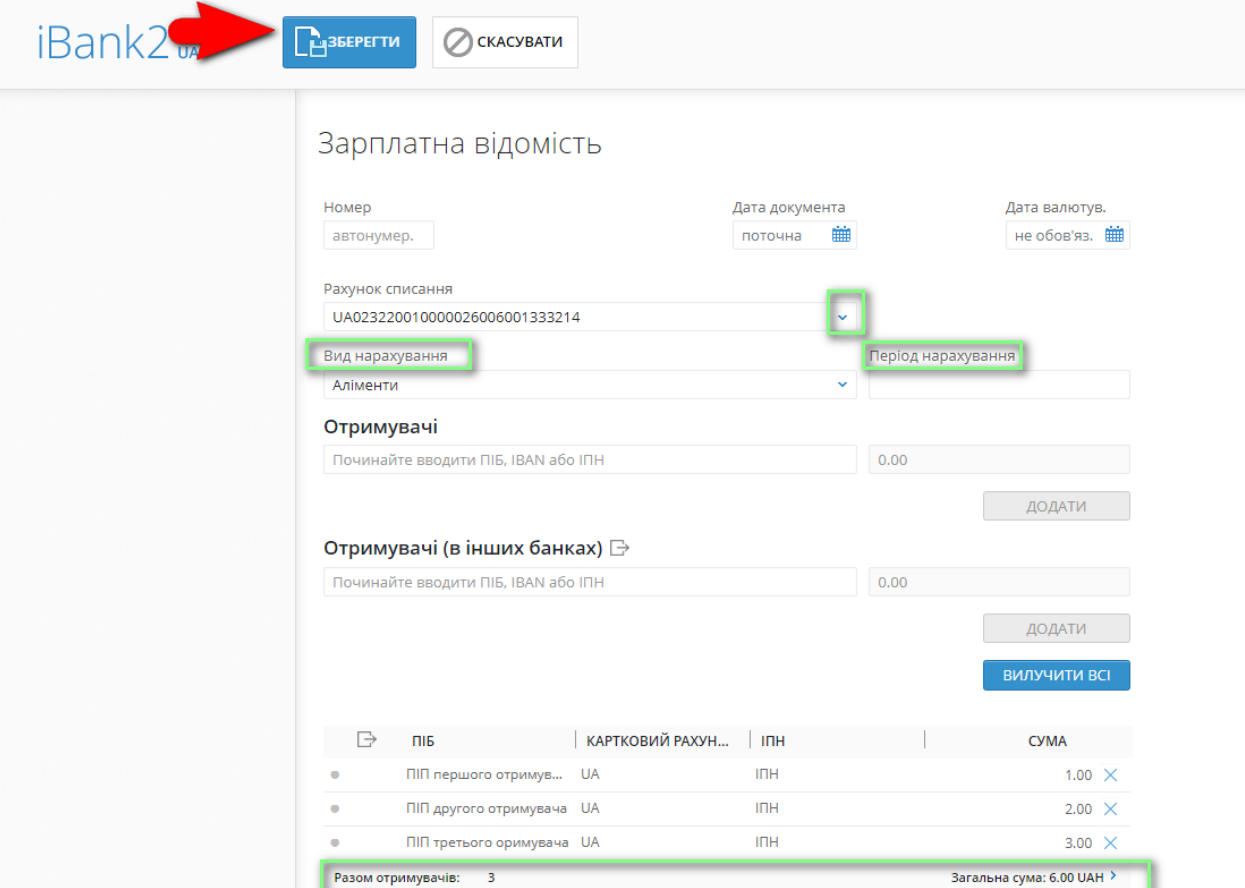

- 8. Після збереження натискаєте «Підписати», відомість перейде у статус «Очікуючий підписів». Через хвилину статус зміниться на «На обробці».
- 9. Після успішної обробки відомості її стан буде змінено на «Виконано».

## **Додавання або вилучення співробітників з відомості.**

- Якщо необхідно додати нових співробітників в загальний DBF файл, створити новий рядок можна функціональною клавішею **F2**. Після натискання, з'явиться новий рядок, він буде відмічений зеленою крапкою, сюди можна вносити дані нового співробітника. Після завершення внесення даних, просто зберегти файл.

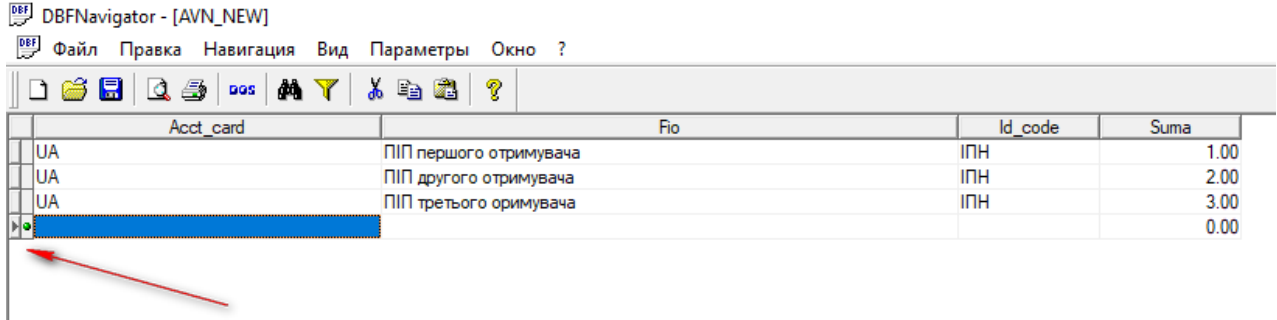

Якщо необхідно вилучити нових співробітників з загального DBF файлу, - видалити рядок можна функціональною клавішею **F8**. Після натискання, рядок буде відмічений червоною крапкою, та дані отримувача змінять колір шрифта.

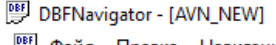

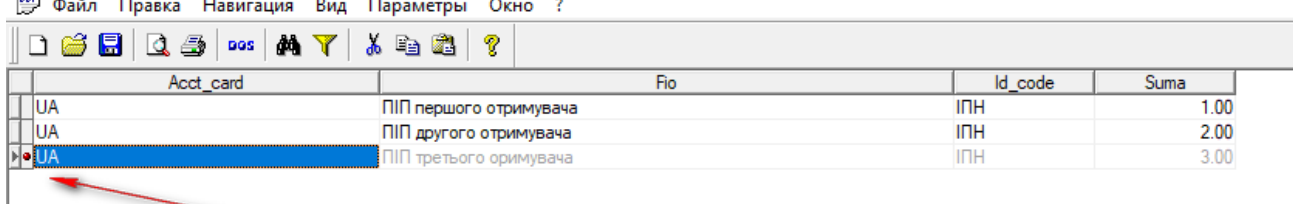

Для остаточного видалення рядку необхідно із функціонального меню обрати команду «файл» - «сжать», після цього рядки будуть видалені остаточно. Завершивши видалення даних, потрібно зберегти файл.<br>В Риндиндатог - [AVN\_NEW]

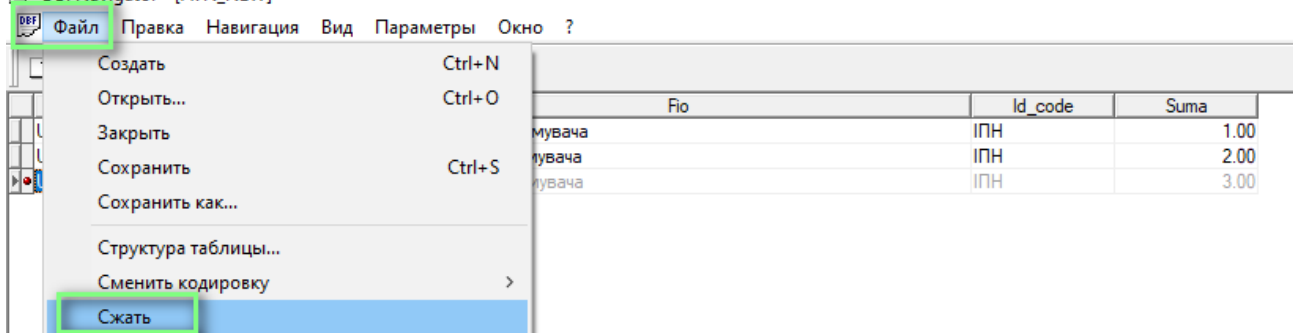

*Приємного користування! З Повагою, Група підтримки системи Інтернет-банкінг АТ УНІВЕРСАЛ БАНК*